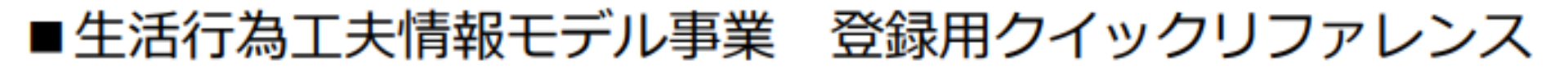

- 注)マニュアルから抜粋して説明しています。詳細は「投稿及び活用の手引 き」を参照してください。
- 注)この事業は日本作業療法士協会の正会員でないとアカウントを作成できま せん。登録完了後は個別のログインID&パスワードになります。

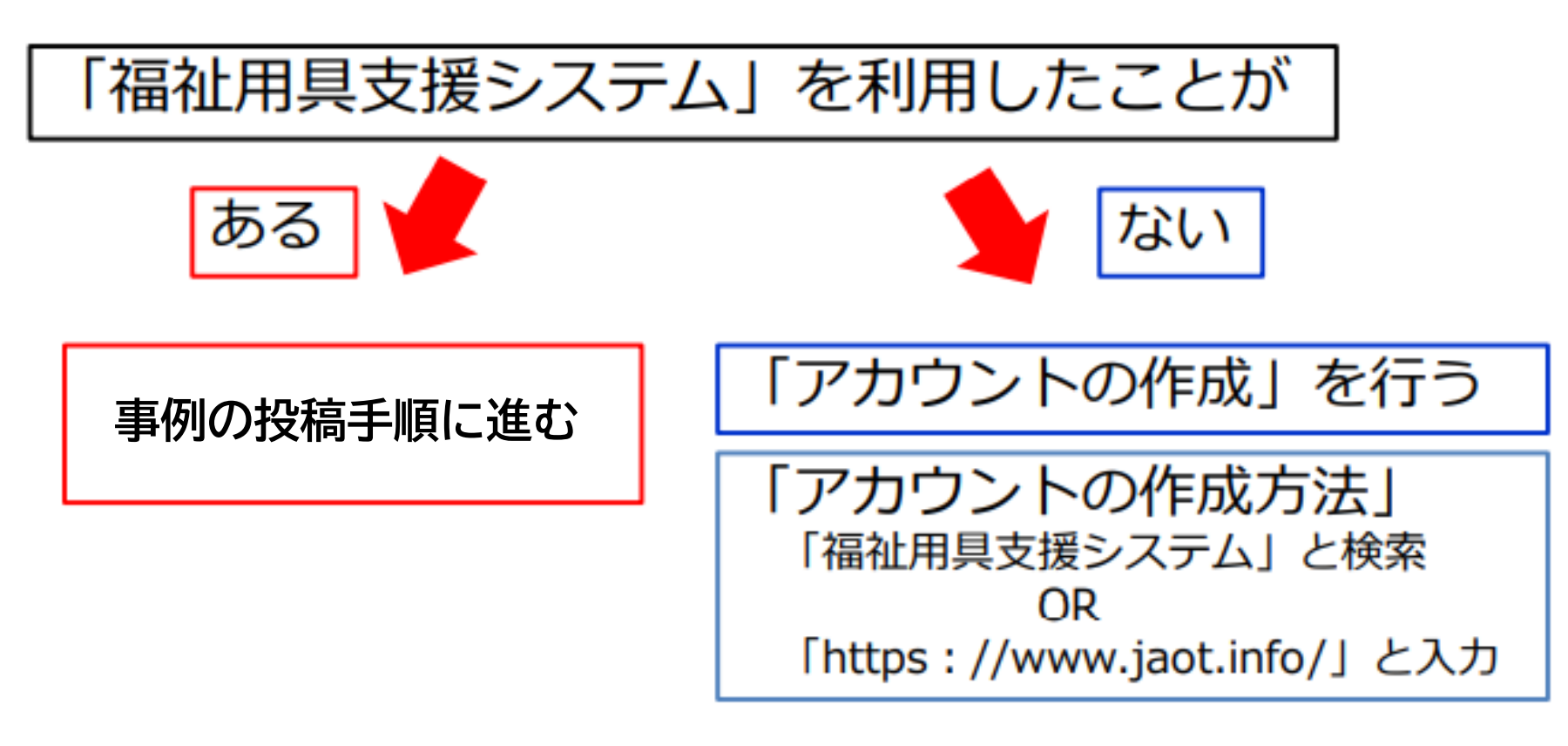

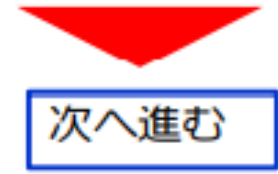

### 1) インターネットにて、「福祉用具相談支援システム」と検索するか、以下の HP アドレスを入 力してください。(スマートフォンにも対応しています)

福祉用具相談支援システム HP: https://www.jaot.info/

### 2)「初めてのご利用の方はコチラ(新規利用登録)」ボタンをクリックしてください。

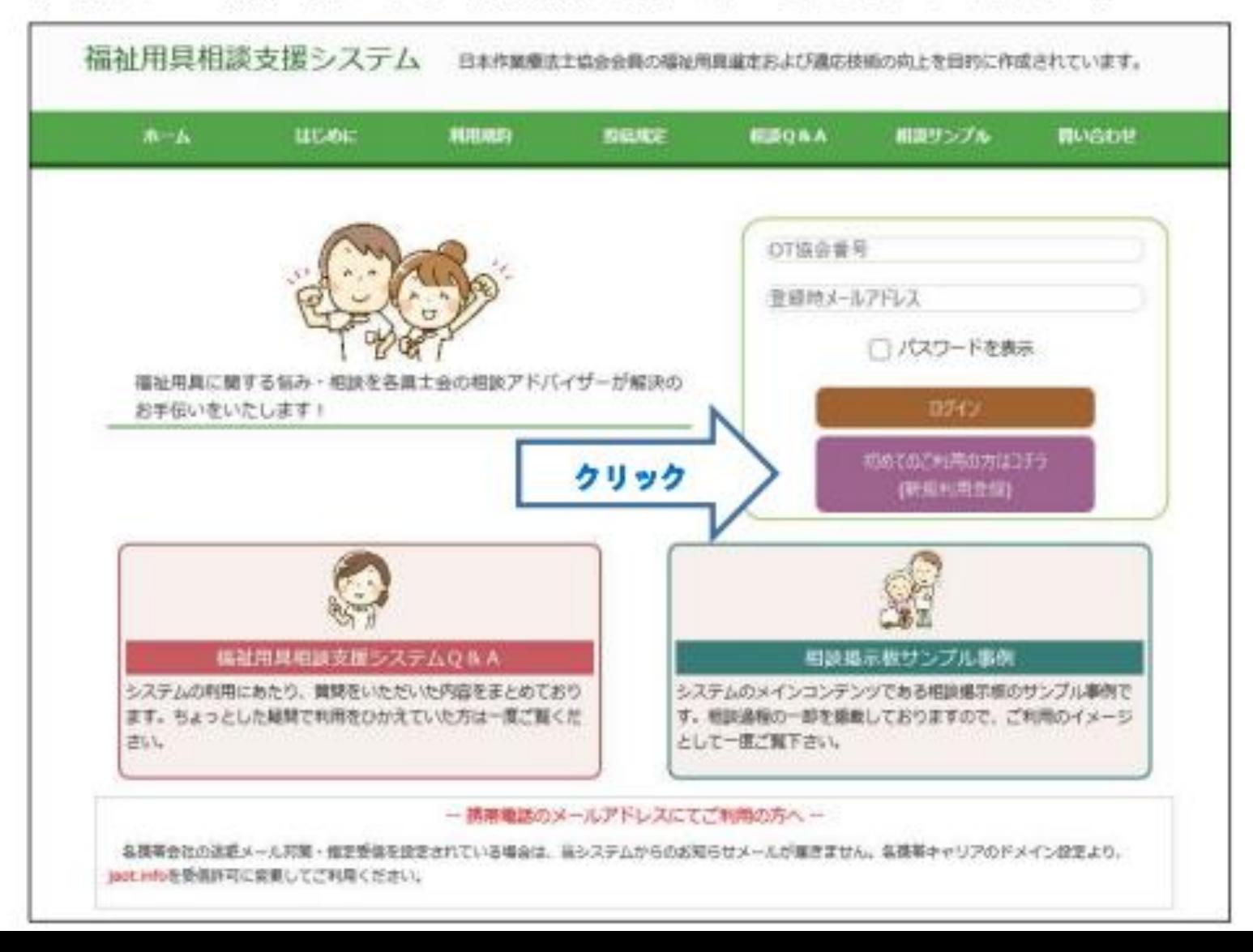

#### 3) 初回ログイン ID とパスワードを入力します。

以下のログインIDとパスワードを入力し登録画面に進みます。登録完了後は個別のログイン ID&パスワードになります。

ログイン ID: yokaot パスワード: otot

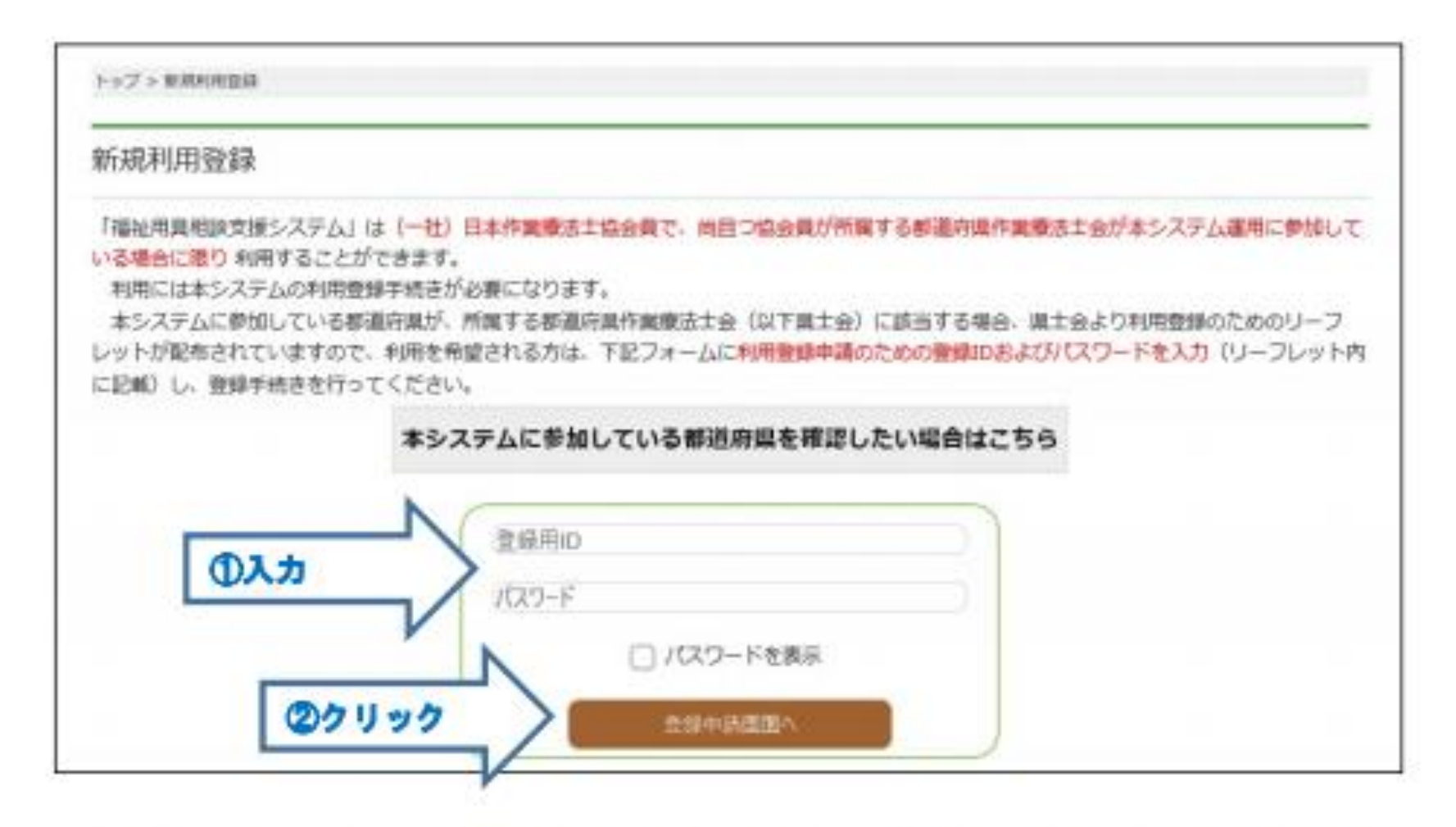

※本システムは、(一社) 日本作業療法士協会の会員で、協会員が所属する都道府県作業療法 士会が本システムに参加している場合に限り利用することができます。

## 4) 利用規約に同意して申請をクリックします。

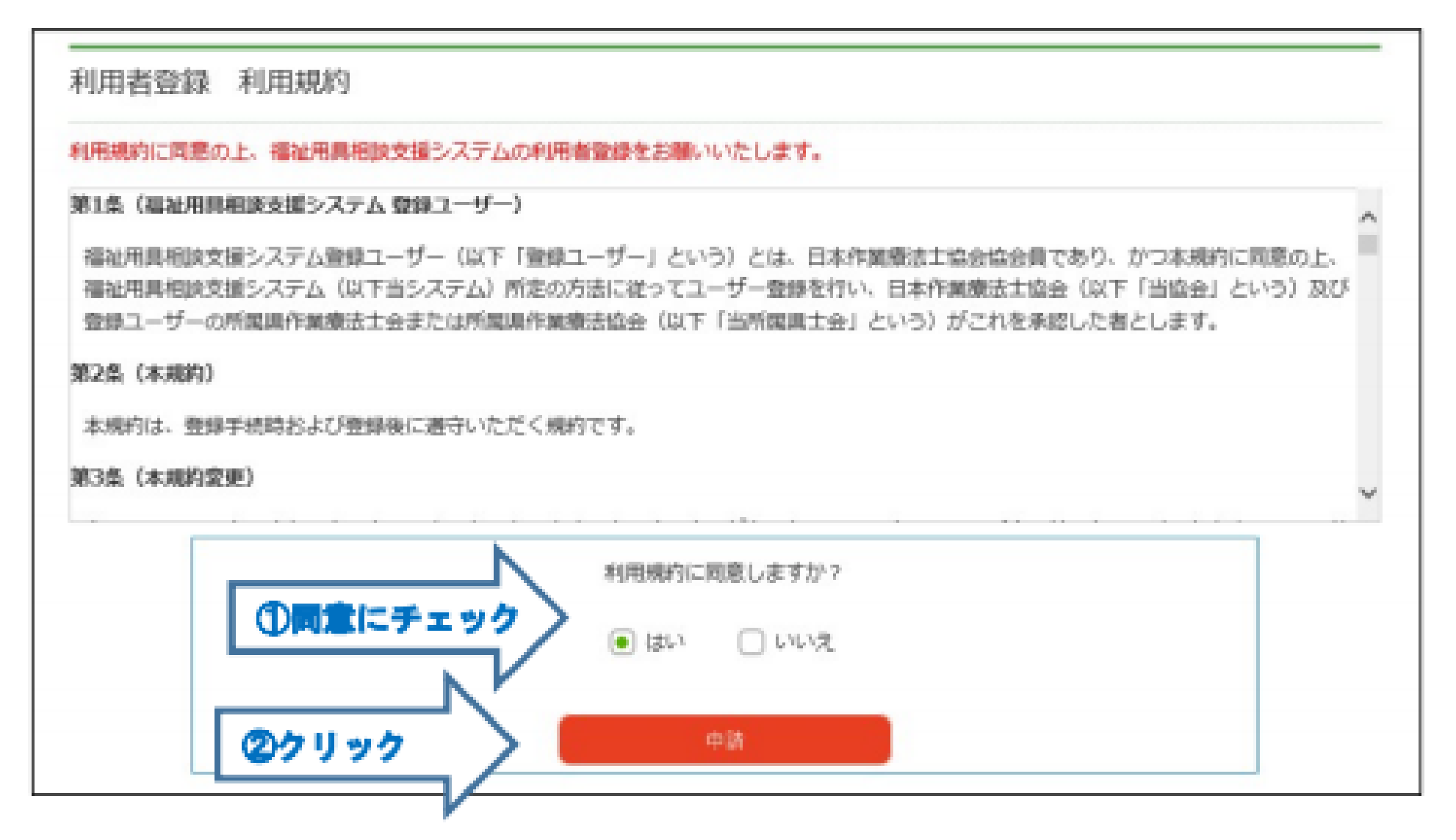

# 5) 利用者登録画面に入力します (すべて必須項目)。

入力後、「確認画面へ進む」をクリックします。

### 6) 本登録案内メールが届きます

利用者登録を完了した後、登録したメールアドレスに、本登録案内のメールが届きます。 メールに記載されているアドレスから、確認用HPにアクセスすることで、本登録が完了しま すので、必ず実行してください。(仮登録の状態では、福祉用具相談支援システムへのログイン ができません)

※仮登録メールが届かない場合は、お手数ですが事務局へ問い合わせを行ってください。 間い合わせ先は、「8. 間い合わせ窓口」に記載しています。

福祉用具相談支援システムの

ログイン ID は、「OT 協会会員番号」です。

パスワードは、「メールアドレス」です。

## (2) 事例の投稿手順

1) 福祉用具相談支援システム HP にログインし、トップページから「モデル事業」のタプをク リックします。

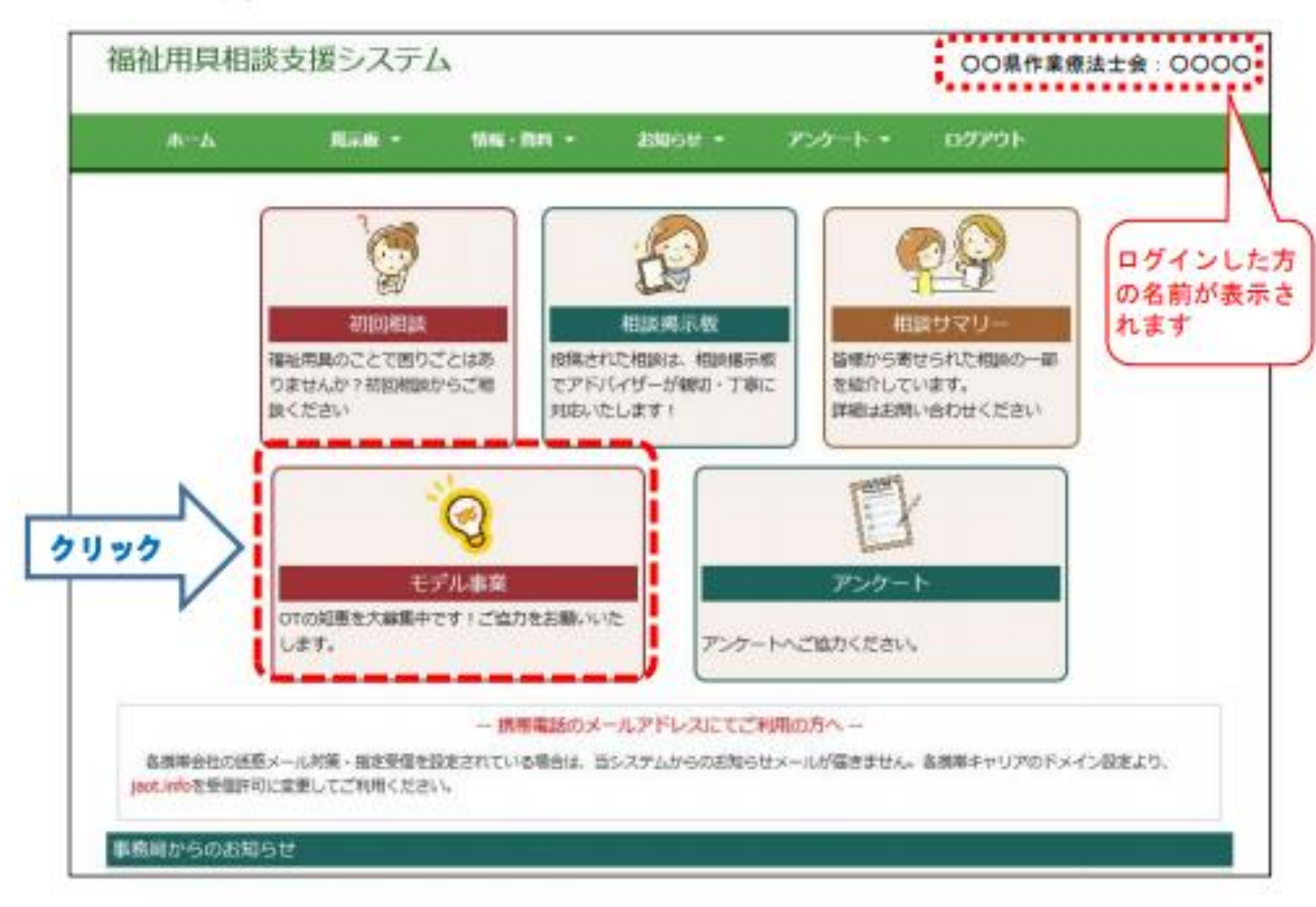

# 2)初めて投稿する方は、サンプルページに掲載している「参考事例」をご覧ください。

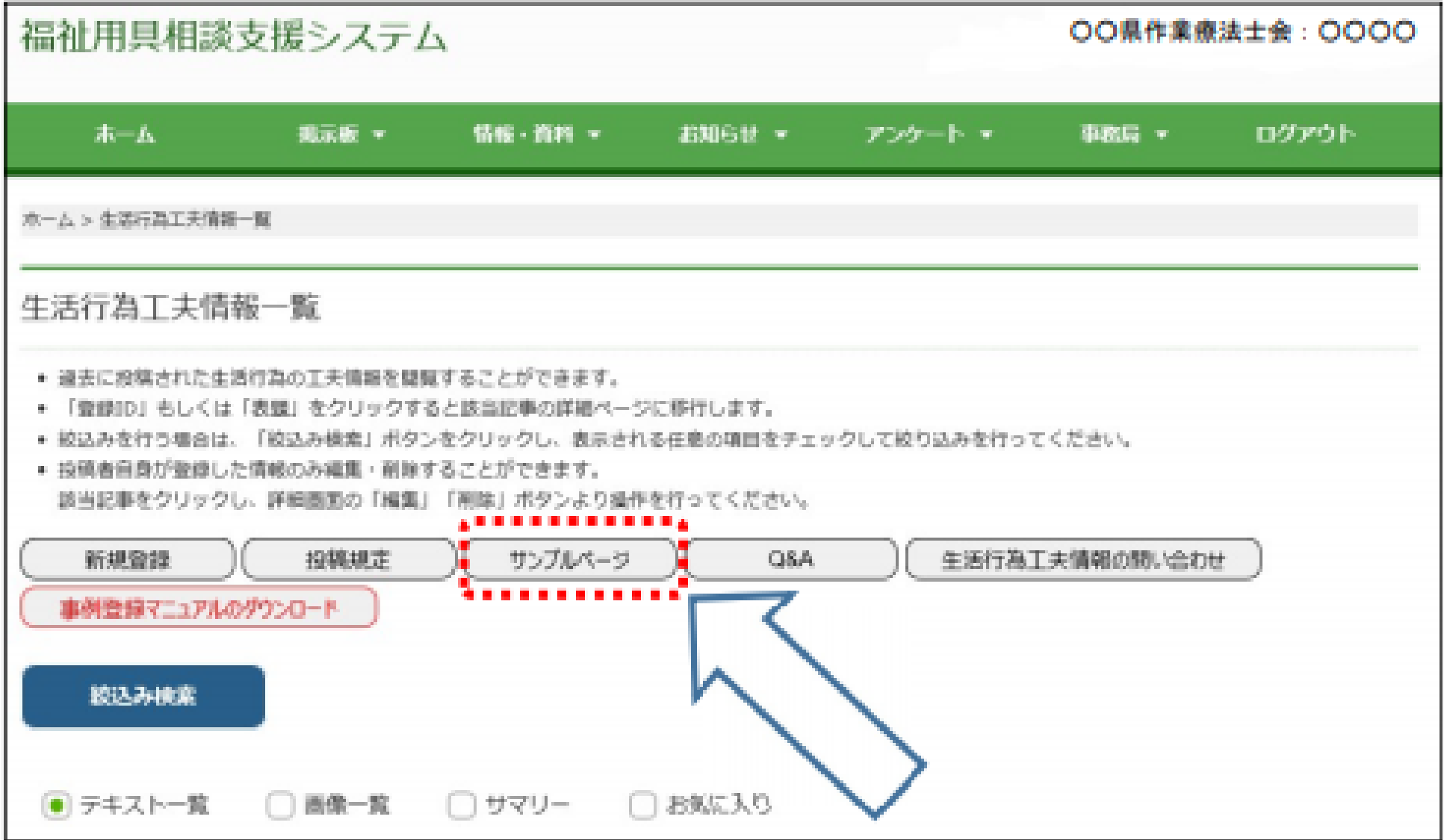

# 3)「新規登録」をクリック

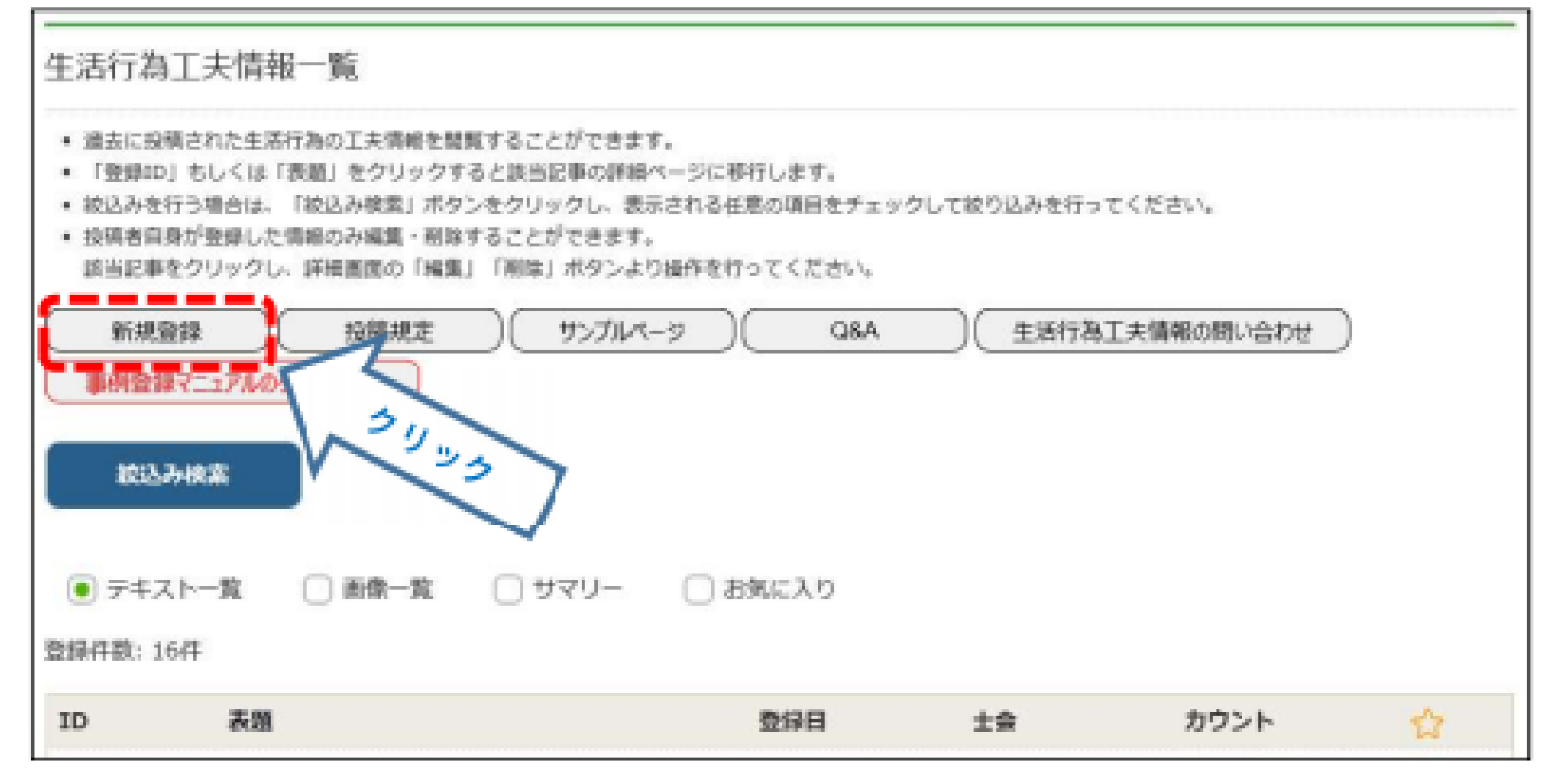

#### 4) これから、Q1からQ7の項目に沿って情報を入力していきます。「登録をはじめる」をクリ ックすると、入力フォームに移動します。

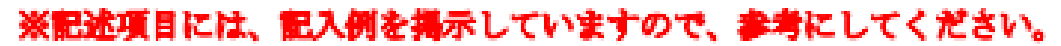

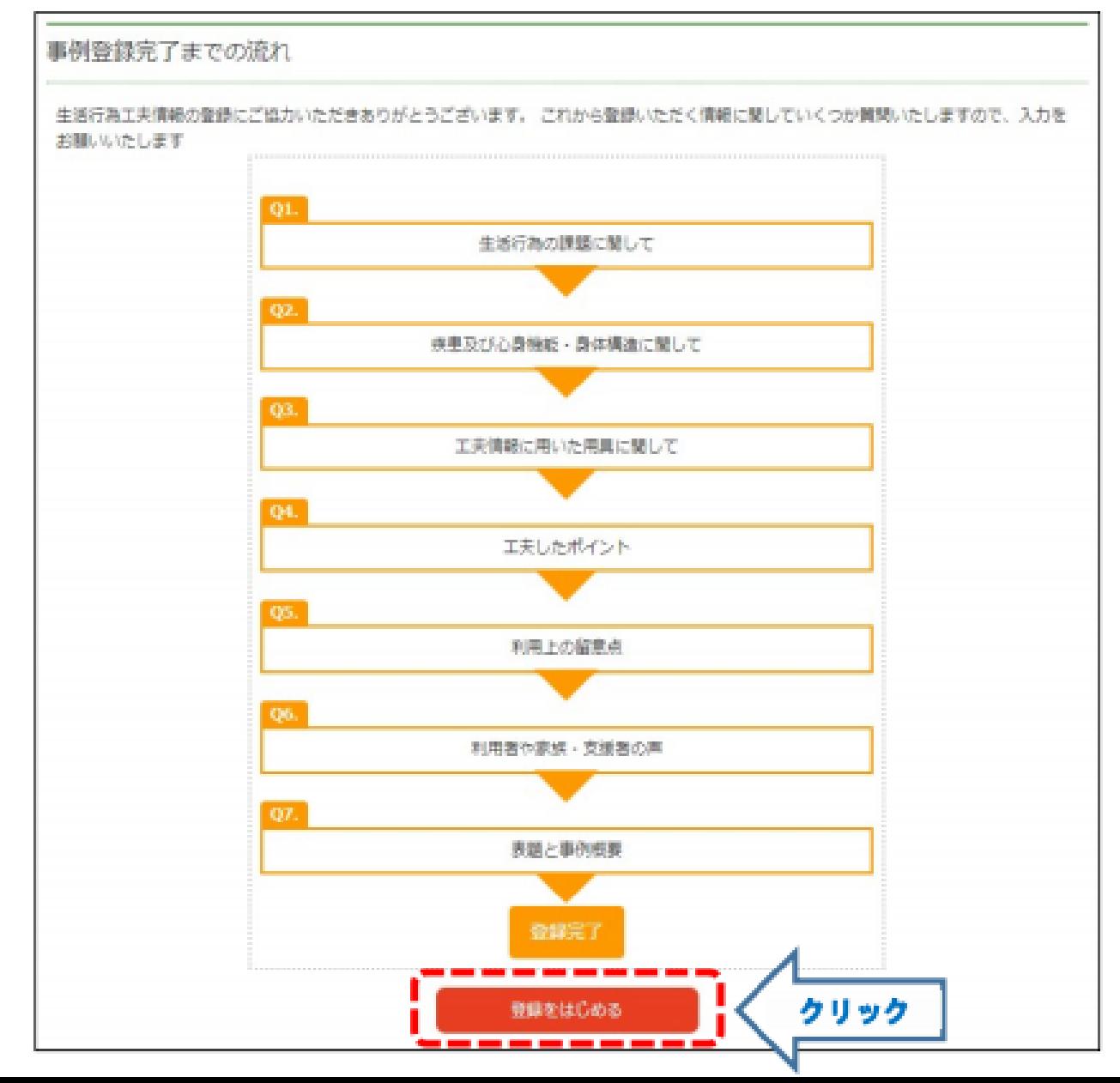

入力後にページ下にある「次へ」のポタンをクリックすると、次の入力フォームに移動しま す。また、入力を途中で中断する場合は、各入力フォームの終わりにある「一時保存」ポタン をクリックしてください。(修正は何度でも行えます)

ページの上部にあるタグをクリックすると、各入力フォームに移動します。「check」タグ は、各入力フォームで記入した内容を一覧で確認することができます。

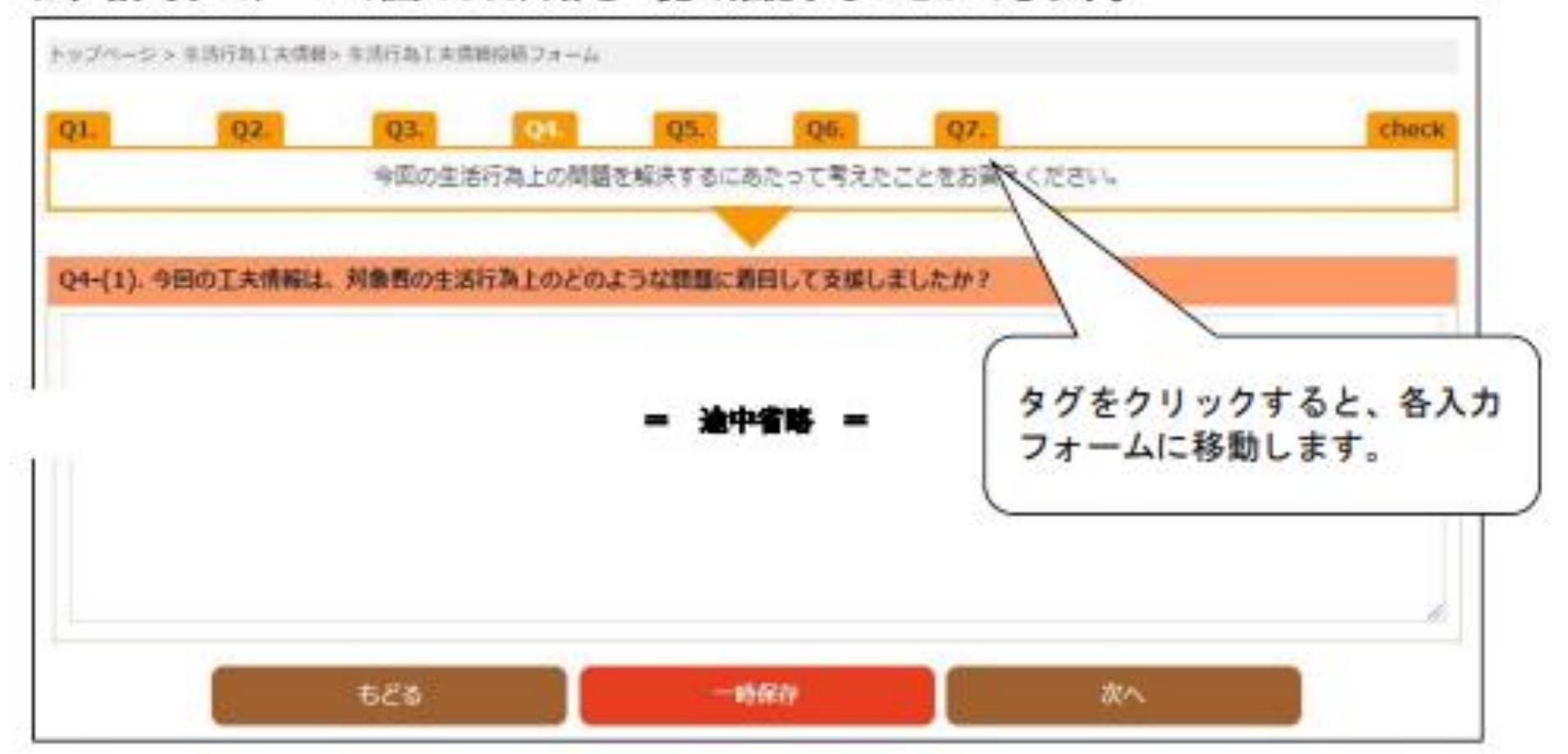

5)全て入力を完了した後、入力内容を確認するページが表示されます。内容及び投稿規定を確 認した上で、「はい」にチェックして、「仮登録」をクリックしてください。

※「一時保存」では事例が正式に登録されていない状態です。事例の記入を完了した後は、 <u>必ず「仮登録」を行ってください。</u>

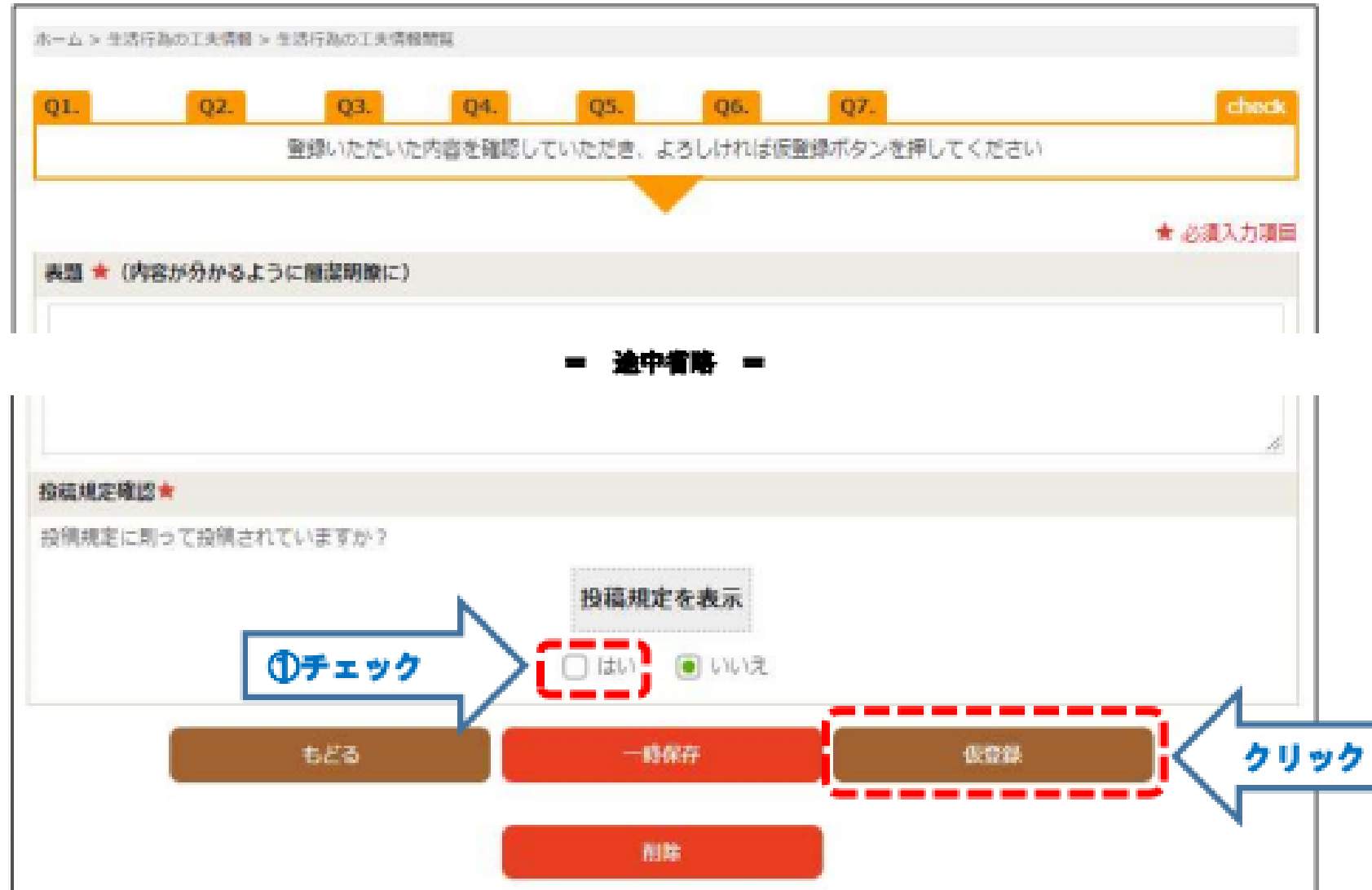

6)「仮登録」を行った後、「登録完了メール」が所定のメール(ユーザー登録時に記載したメー ルアドレス)に送付されます。

教時間経ってもメールが届かない場合は、登録が正常に行われていない可能性がありますの で、システム担当者にお問い合わせください。

登録された事例については、「生活の工夫事例一覧」ページにおいて確認することができます。

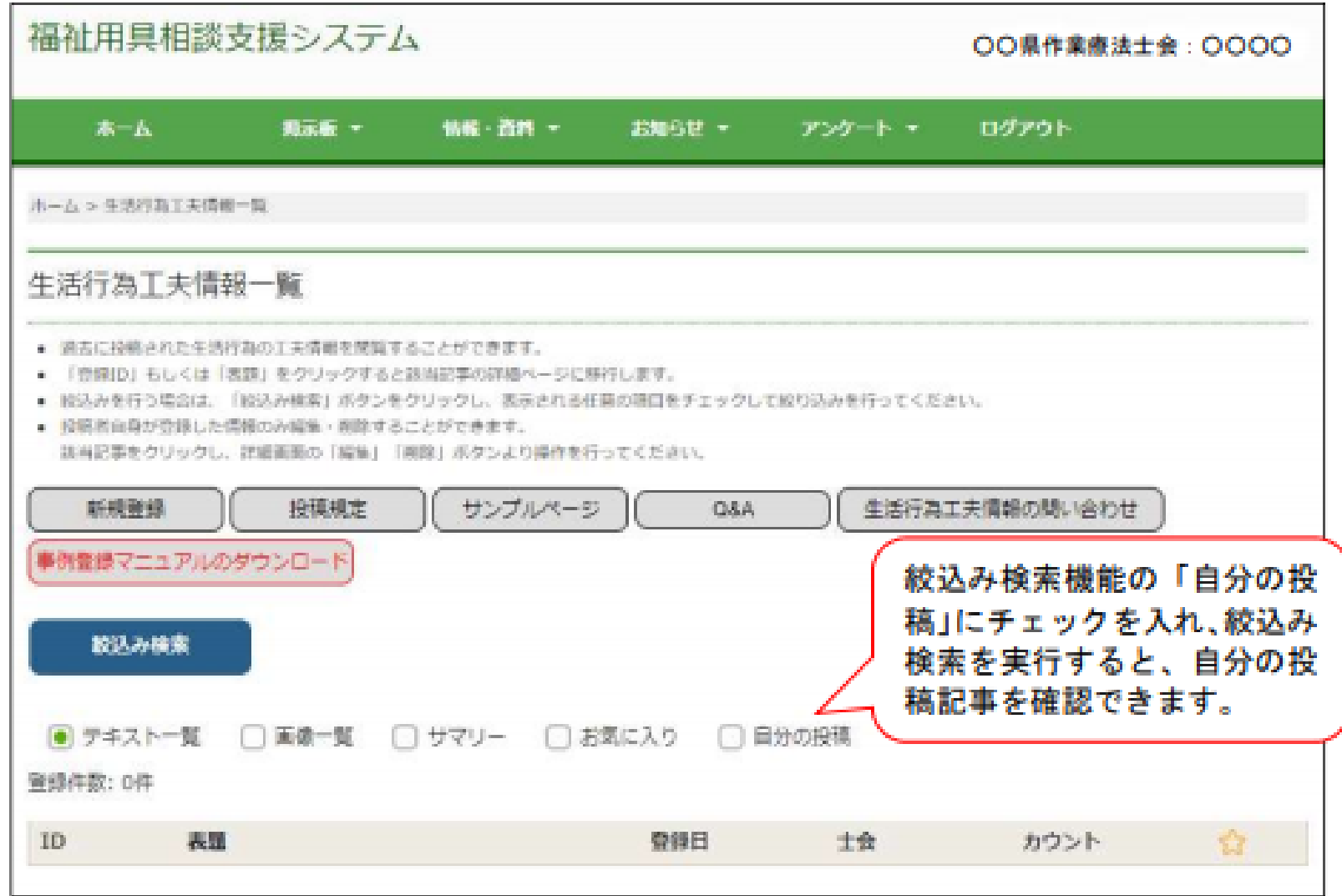

7) 全ての事例の登録を終えたら、メニューパーにある「アンケート」より、「生活行為工夫情報 アンケート」への記入をお願い致します。

トップページにあるアンケートアイコンをクリックして、メニューの中から「生活行為工夫情 報アンケート」を選択し、アンケート記入を行っても良いです。

※アンケートメニューにある「相談終了後アンケート」は利用しないでください。

〔メニューパーからアンケートを行う場合〕

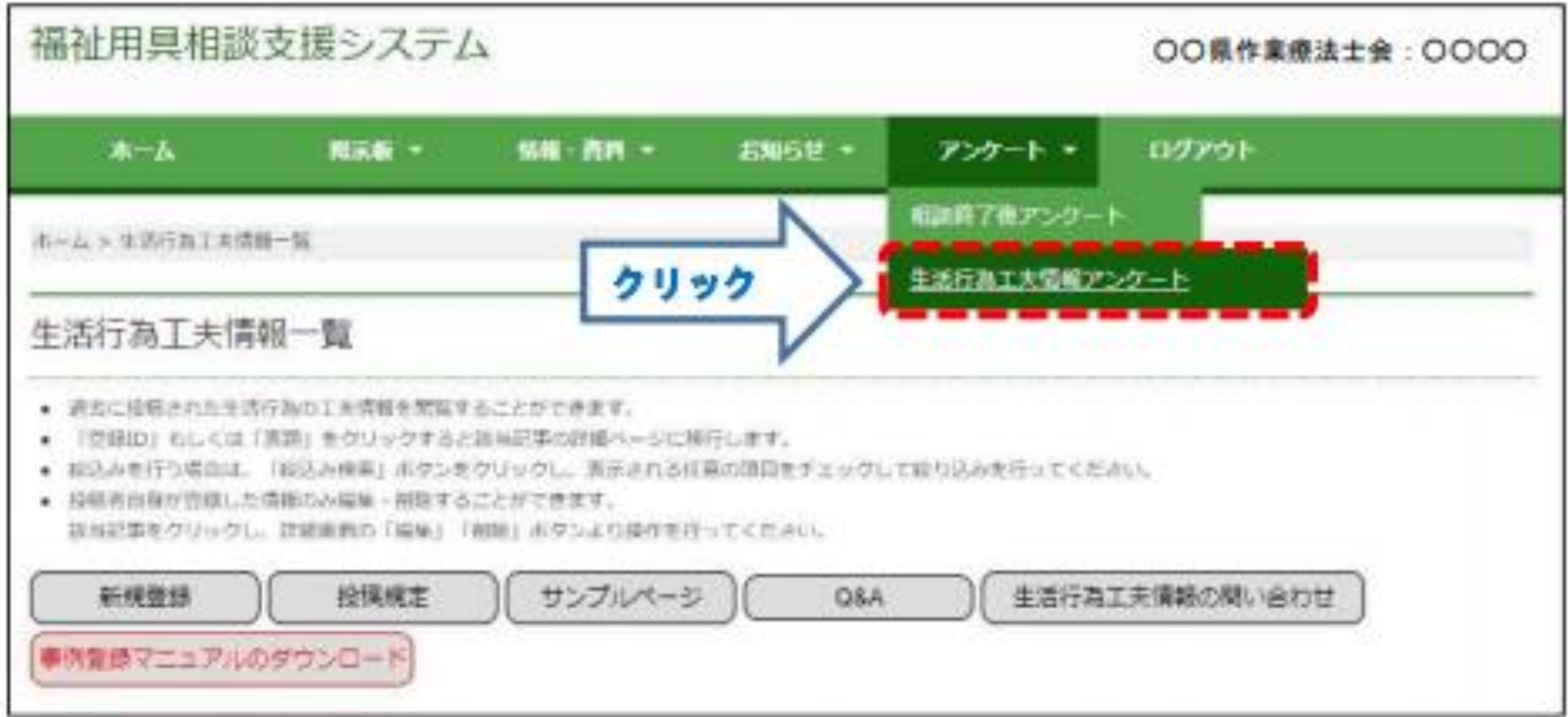